**Ver 1.1.1**

# **社内ポータル作成プラグイン マニュアル**

**サイボウズ株式会社**

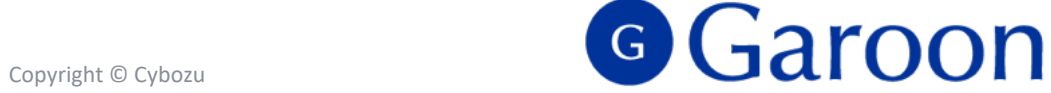

R

# **本資料について**

- l 本資料は「社内ポータル作成プラグイン」の 最新バージョンの使⽤⽅法についてご説明するものです。
	- プラグインのバージョンは社内ポータル作成プラグインのプラグイン詳細画面からご確認いただけ ます。

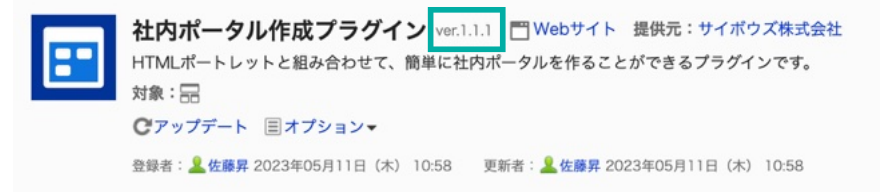

l 動作環境、お問い合わせ先については以下をご確認ください。

▼社内ポータル作成プラグインページ

[https://garoon.cybozu.co.jp/mtcontents/expand/plugin/plugin\\_create-company-portal.html](https://garoon.cybozu.co.jp/mtcontents/expand/plugin/plugin_create-company-portal.html)

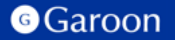

## **本⽂書の取り扱いについて**

- この文書内における掲載情報の二次利用においては、ご自身の判断と責任の下に行ってください。サイ ボウズ株式会社は、それらの情報をご利⽤になることにより発⽣したあらゆる商業的損害・損失を含め ⼀切の直接的、間接的、特殊的、付随的または結果的損失、損害について責任を負いません。
- 本文書を一部引用して作成した文書には、次のような当社の著作権表示文を記載してください。

「この文書は、サイボウズ株式会社による『社内ポータル作成プラグイン マニュアル』を一部引用してい ます。」

● 本ファイルに編集を加えて二次利用する場合には、次のように修正箇所と修正者を明記してください。 「本ファイルの(修正箇所)は、(修正者)が編集しました。」

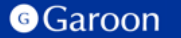

## **本⽂書の商標について**

● 記載された商品名、各製品名は各社の登録商標または商標です。

また、当社製品には他社の著作物が含まれている場合がございます。 個別の商標・著作物に関する注記については、弊社のWebサイトをご参照ください。

▼他社商標·著作物について

<https://cybozu.co.jp/logotypes/other-trademark/>

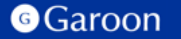

## **⽬次**

- **1. 社内ポータル作成プラグインの概要**
- **2. 社内ポータル作成プラグインのインストール**
- **3. 社内ポータル作成プラグインの設定**
	- **社内ポータル作成プラグインの詳細設定**
	- **社内ポータル作成プラグインの適⽤対象の設定**
	- **社内ポータル作成プラグインの有効化**
- 4. 社内ポータル作成プラグインの操作方法

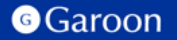

# **1.社内ポータル作成プラグインの概要**

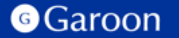

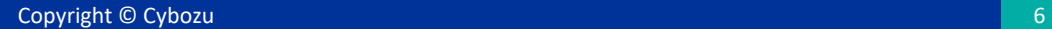

**1.社内ポータル作成プラグインの概要**

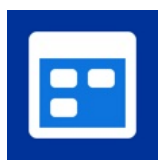

社内ポータル作成プラグインは、HTMLポートレットと組み合わせることで、 簡単に社内ポータルを作成することができるプラグインです。

#### 社内ポータル作成プラグイン利用例

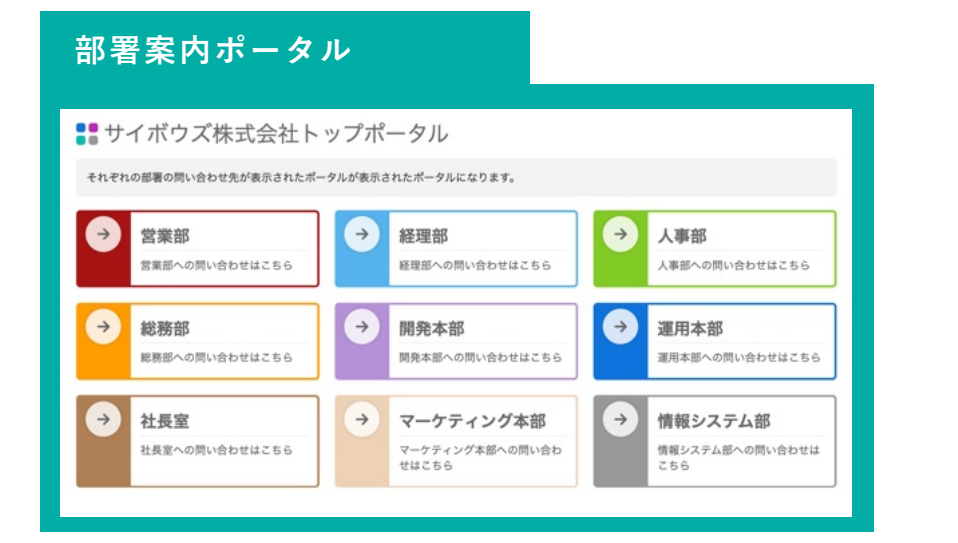

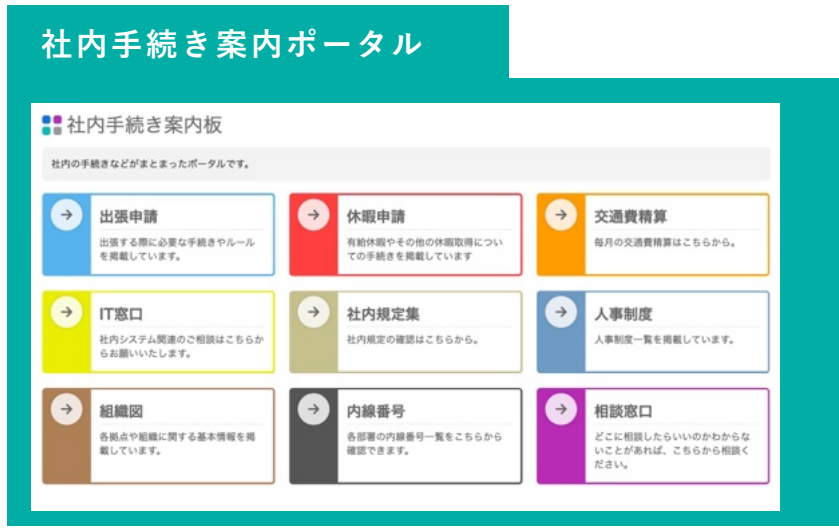

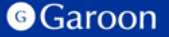

# **1.社内ポータル作成プラグインの概要**

#### **ポータルテンプレートとの違い**

ポータルテンプレートでは、HTMLを編集することで⾃由度⾼くポータルのデザインを変更できますが、 変更するためにはHTMLやCSSの知識が必要になってきます。

一方、社内ポータル作成プラグインでは、プラグイン設定画面から表示したい値を設定することが可能 で、より簡単に社内ポータルを作成することができます。

**ポータルテンプレート および おおし 社内ポータル作成プラグイン** 

HTMLで入力した値がポータルに反映されます。 <br> **THTML**<br>

<br>
フラグイン設定画面で入力した値がポータルに反映されます。

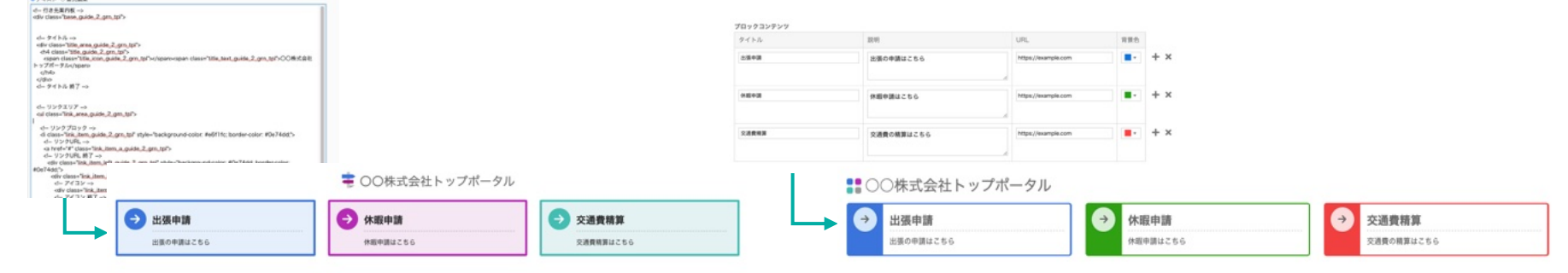

### **▼ポータルテンプレートページ**

<https://garoon.cybozu.co.jp/lp/portal-gallery/?msclkid=86a10a18ae2211ecb92ada3c390c6cce>

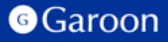

# **2. 社内ポータル作成プラグインのインストール**

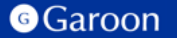

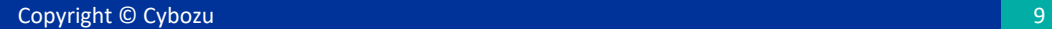

# **2.社内ポータル作成プラグインのインストール**

#### **事前準備**

Garoon 製品サイトから社内ポータル作成プラグイン のZIPファイル「**create-company-portal-pluginv1.1.1.zip**」をダウンロードします。

#### [社内ポータル作成プラグインサイトリンク](https://garoon.cybozu.co.jp/mtcontents/expand/plugin/plugin_create-company-portal.html)

## **操作⼿順**

- 1. ヘッダーの歯車の形をした管理者メニューアイコ ンをクリックします。
- 2. [Garoon システム管理] をクリックします。
- 3. 「基本システムの管理」タブを選択します。
- 4. 「プラグイン」をクリックします。
- 5. 「プラグインの設定」をクリックします。

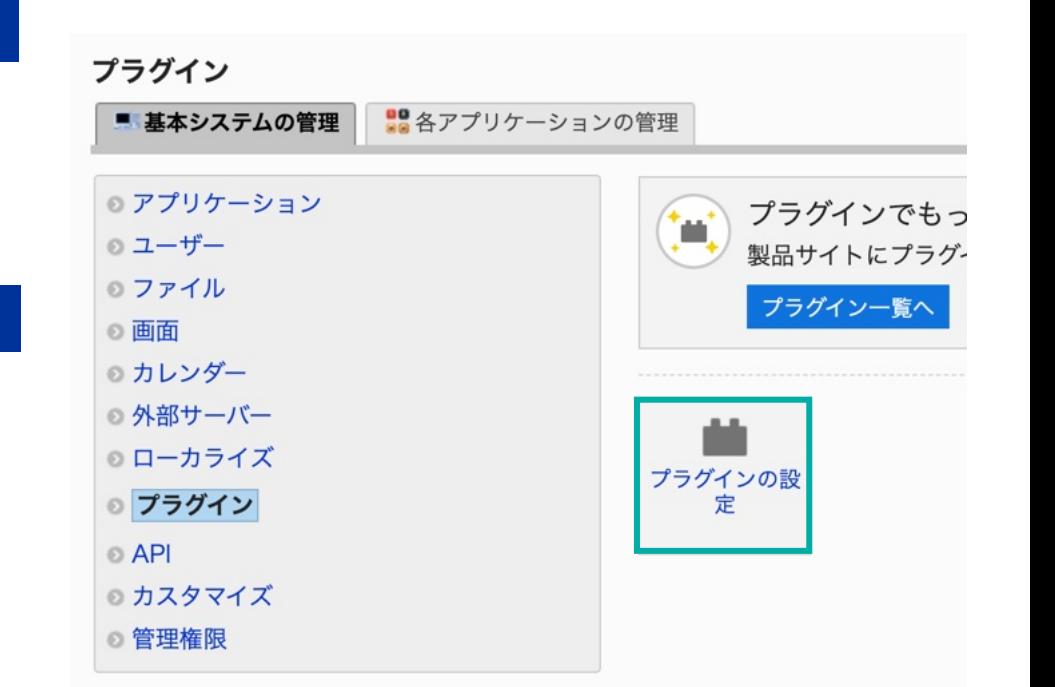

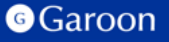

# **2.社内ポータル作成プラグインのインストール**

#### **操作⼿順**

- 1. 「プラグインの設定」画⾯で、「プラグインを追 加する」をクリックします。
- 2. 「プラグインの追加」ダイアログで、Garoon 製 品サイトでダウンロードした「**create-companyportal-plugin-v1.1.1.zip** 」を添付します。
- 3. ZIP形式のプラグイン ファイルが添付されている ことを確認し、[追加する] をクリックします。
- 4. 「社内ポータル作成プラグイン」が表示されてい れば、インストール成功です。

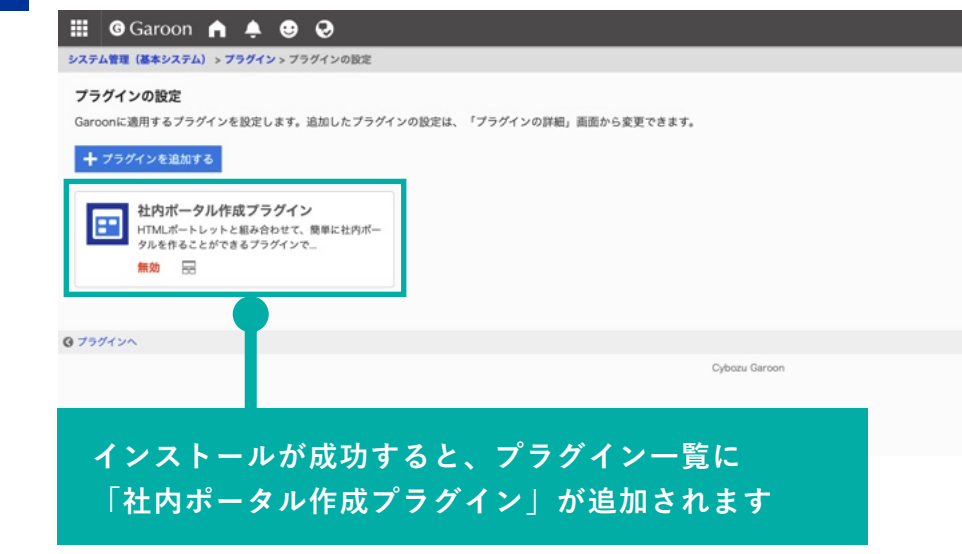

### **▼ Garoon ヘルプ : プラグインを追加する**

[https://jp.cybozu.help/g/ja/admin/system/plugin/settings.html#admin\\_system\\_plugin\\_settings\\_01](https://jp.cybozu.help/g/ja/admin/system/plugin/settings.html)

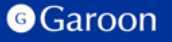

Copyright © Cybozu 1111

# **3.社内ポータル作成プラグインの設定**

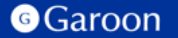

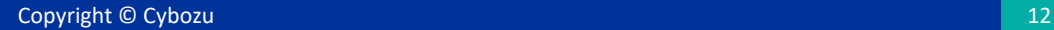

# **3.社内ポータル作成プラグインの詳細設定**

#### **操作⼿順**

- 1. 「プラグインの設定」画⾯で、インストー ルした社内ポータル作成プラグインをク リックします。
- 2. 「プラグインの詳細」画⾯で、[設定する] をクリックします。

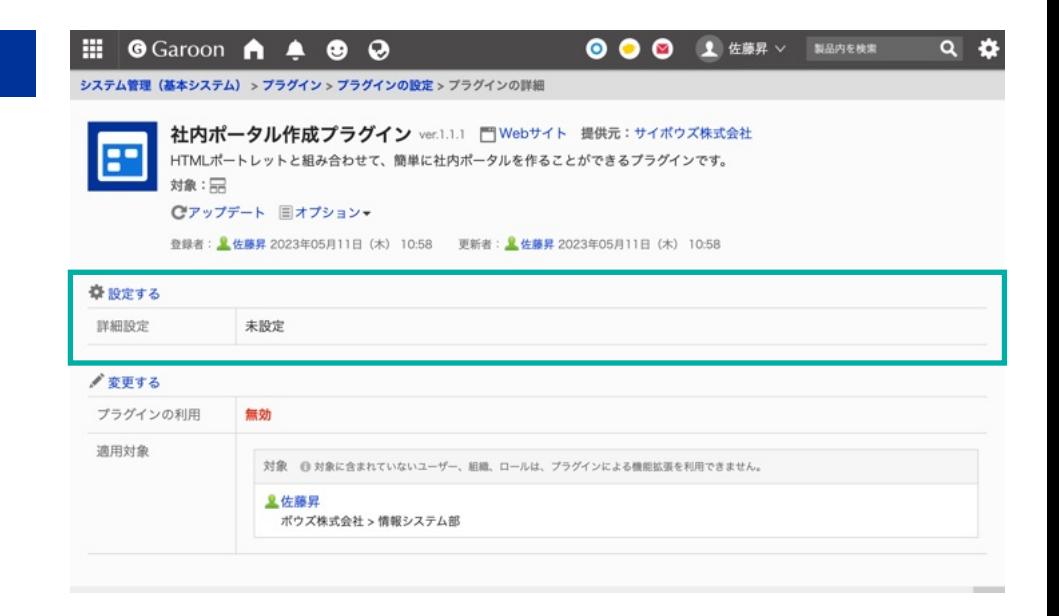

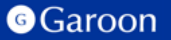

# **3. 社内ポータル作成プラグインの詳細設定**

詳細設定画面では、社内ポータルを表示するためのHTMLタグの確認と、社内ポータルに表示させる タイトルや説明、各ブロックコンテンツの内容を設定することができます。

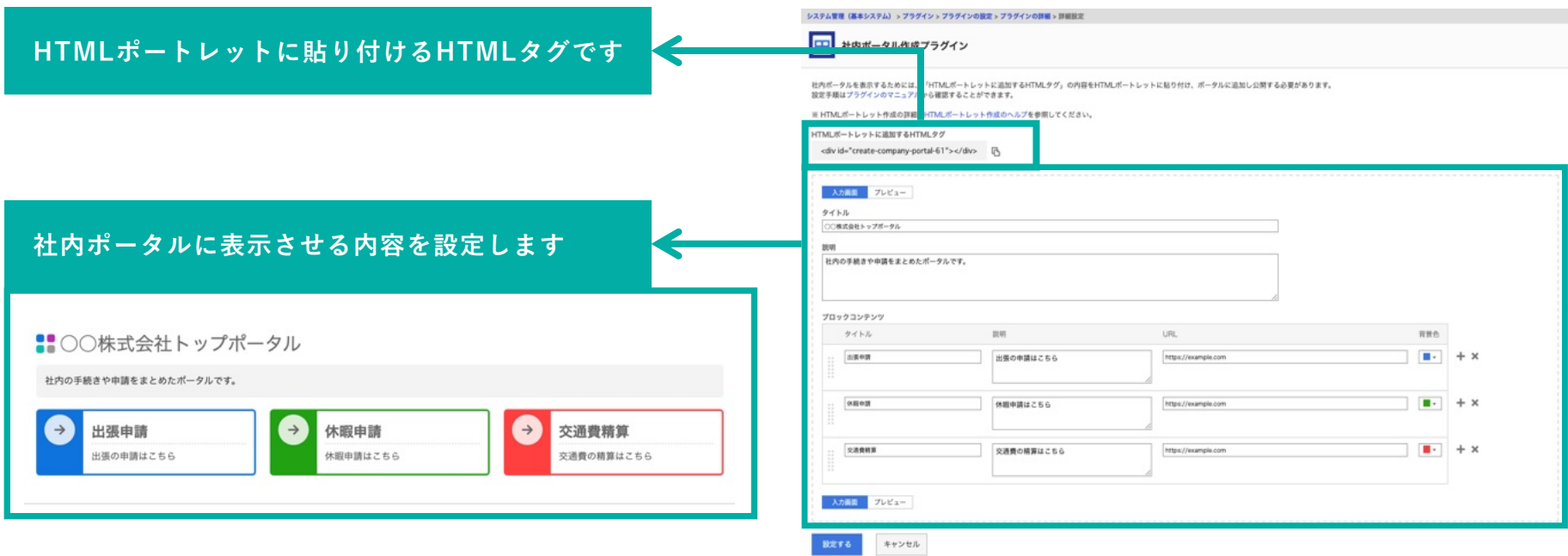

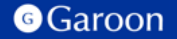

**3. 社内ポータル作成プラグインの詳細設定**

**HTMLポートレットの設定⽅法**

社内ポータル作成プラグインは、社内ポータルを表⽰するためのポートレットをHTMLポートレットで 作成する必要があります。プラグイン詳細設定画⾯の「HTMLポートレットに追加するHTMLタグ」に 表示されているHTML タグを、HTML ポートレットに入力します。

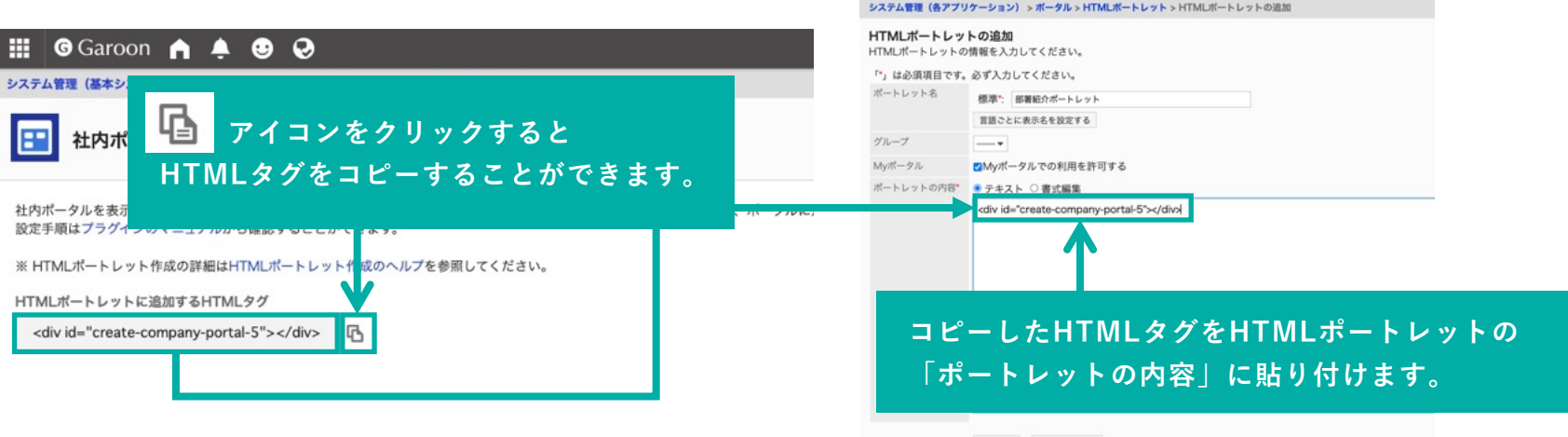

### **▼ Garoon ヘルプ :HTMLポートレットを追加する**

[https://jp.cybozu.help/g/ja/admin/application/portal/portlet/h\\_portlet.html#admin\\_application\\_portal\\_portlet\\_h\\_portlet\\_02](https://jp.cybozu.help/g/ja/admin/application/portal/portlet/h_portlet.html)

**G**Garoon

**3. 社内ポータル作成プラグインの詳細設定**

**Myポータルでの利⽤を許可した場合**

HTMLポートレットを追加する際に[Mvポータルでの利用を許可する]にチェックをつけている場合、 ユーザーは作成した社内ポータルをMyポータルに追加することが可能になります。

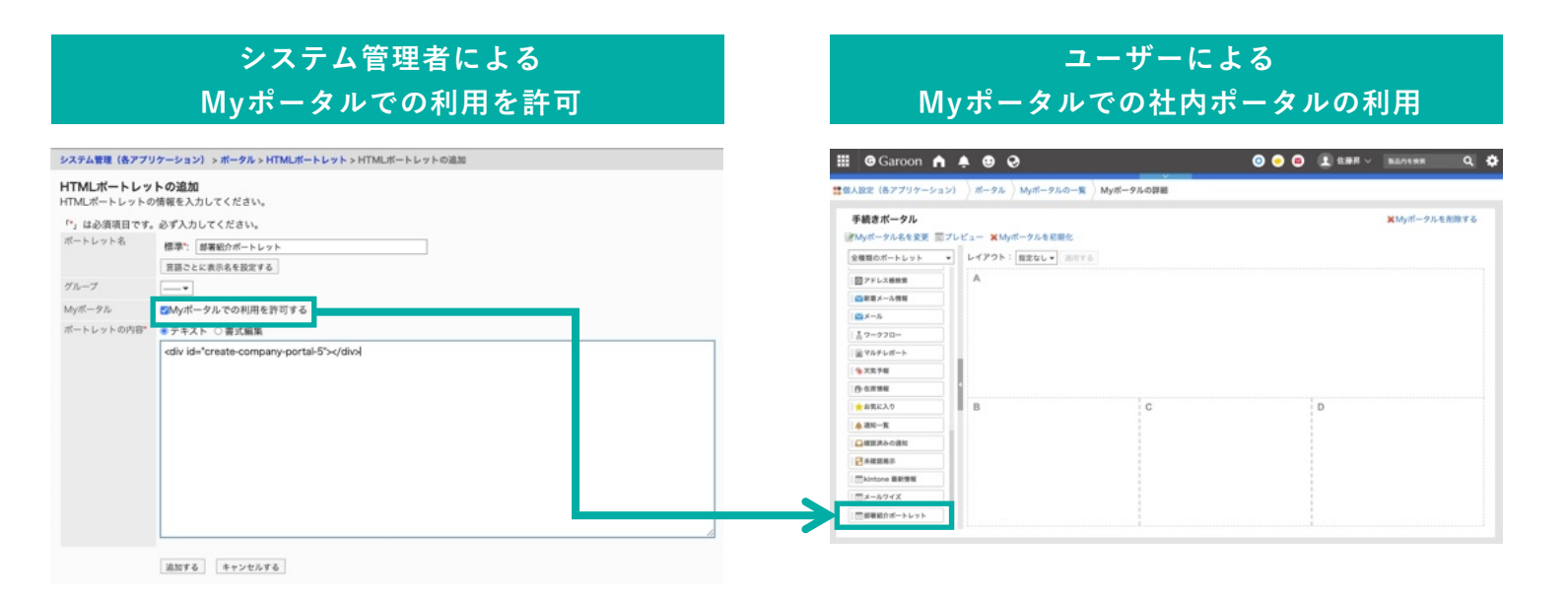

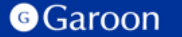

**3. 社内ポータル作成プラグインの詳細設定**

#### **HTMLポートレット作成時の注意事項**

作成したHTMLポートレットの詳細画面で[表示を確認する]をクリックしても何も表示されません。 ポートレットに表示される内容は、プラグインの詳細画面のプレビュータブから確認することがで きます。

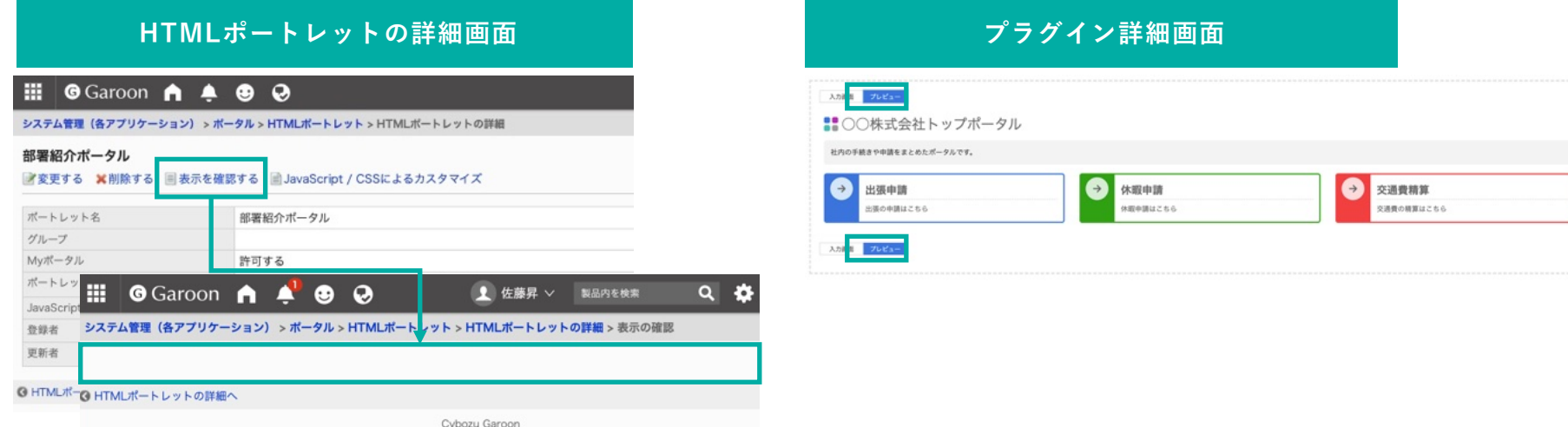

# **3. 社内ポータル作成プラグインの詳細設定**

作成したHTMLポートレットをポータルに配置して公開します。

**ポータルを作成して公開**

作成したHTMLポートレットをポータルに追加し、ポートレットを[非公開]から[公開中]に変更します。 そして、ポートレットを追加したポータルを[非公開]から[公開中]に変更します。

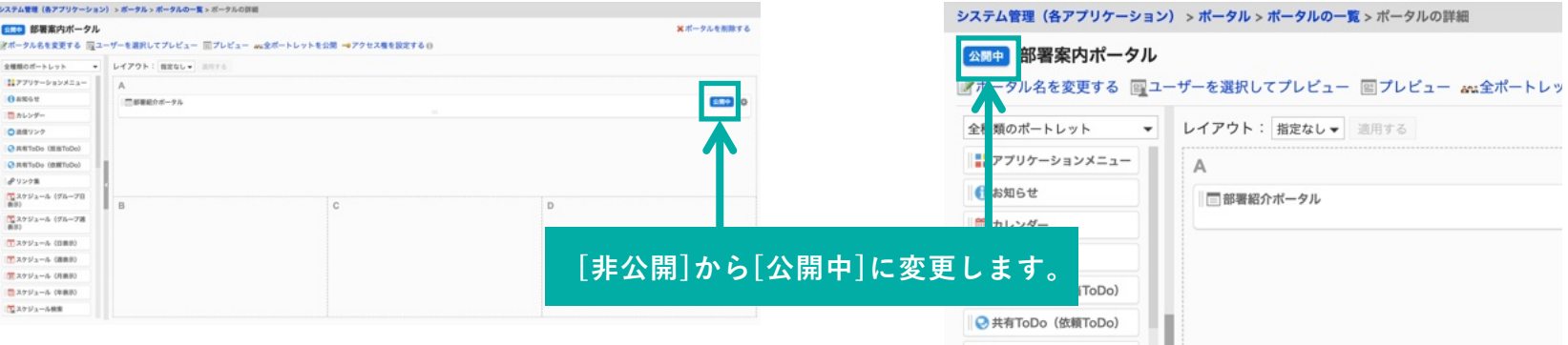

### **▼ Garoon ヘルプ :ポータル作成の流れ**

<https://jp.cybozu.help/g/ja/admin/application/portal/settings/flow.html>

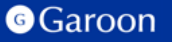

**3. 社内ポータル作成プラグインの詳細設定**

#### **ポータルの作成・公開についての注意事項**

プラグインの設定が未設定の状態で、作成したポータルを公開した後、ポータルの詳細画面 から[プレビュー]をクリックしても何も表示されません。

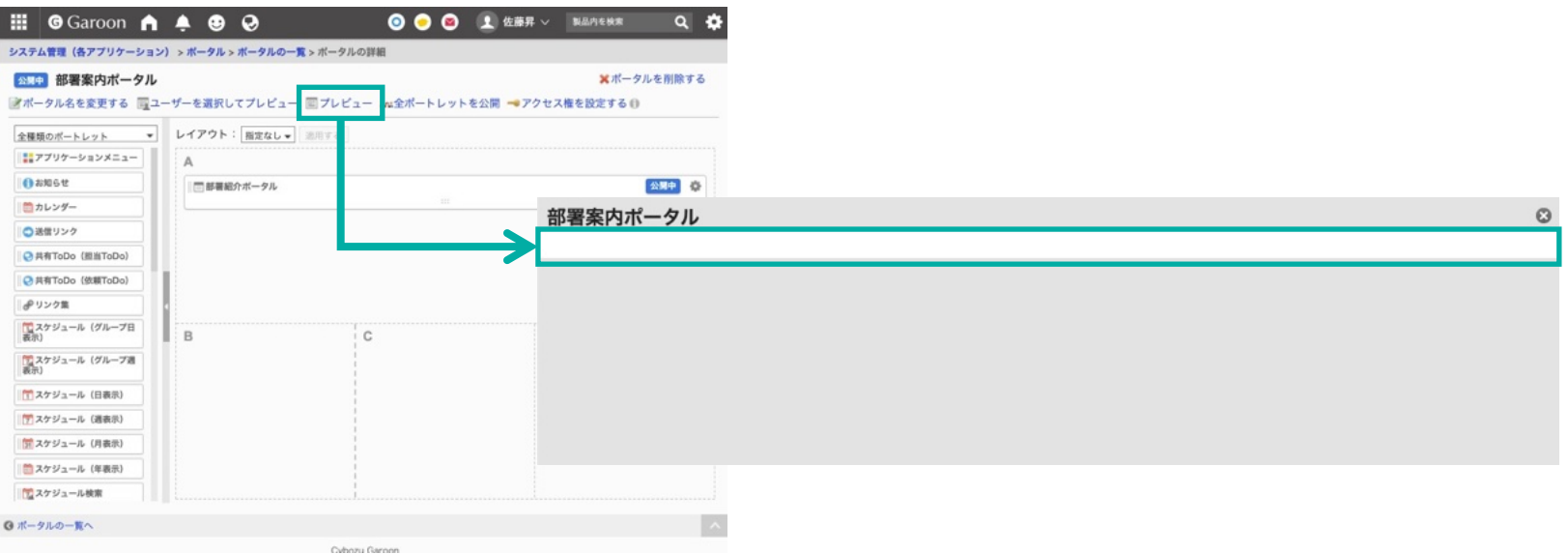

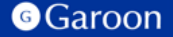

**3. 社内ポータル作成プラグインの詳細設定**

「⼊⼒画⾯」と「プレビュー」をタブで切り替えることができます。

#### **タブによる表⽰切り替え**

「入力画面」では、各項目を設定することができます。

「プレビュー」では、どのようにポータル側で表⽰されるかを確認することができます。

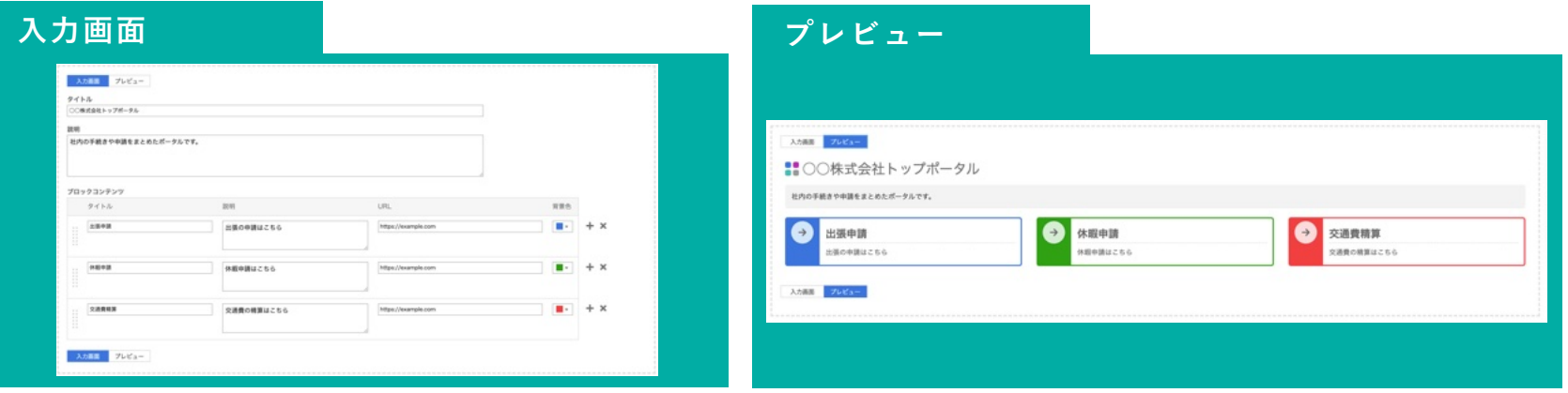

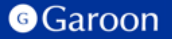

**3. 社内ポータル作成プラグインの詳細設定**

**社内ポータル:タイトル、説明**

#### 社内ポータルのタイトルと説明を設定することができます。

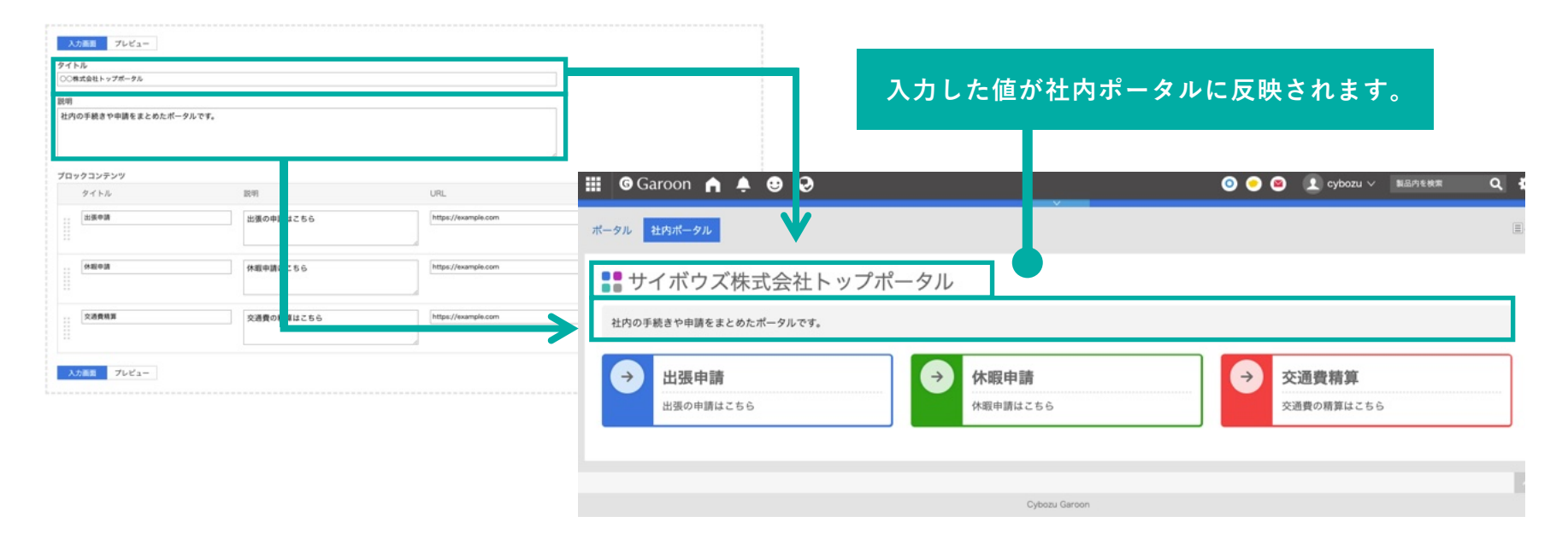

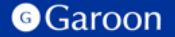

**3. 社内ポータル作成プラグインの詳細設定**

**社内ポータル:ブロックコンテンツ**

ブロックコンテンツを設定します。1⾏ごとにブロックコンテンツ1つに対応しています。 ブロックコンテンツは最⼤50件まで設定することができます。

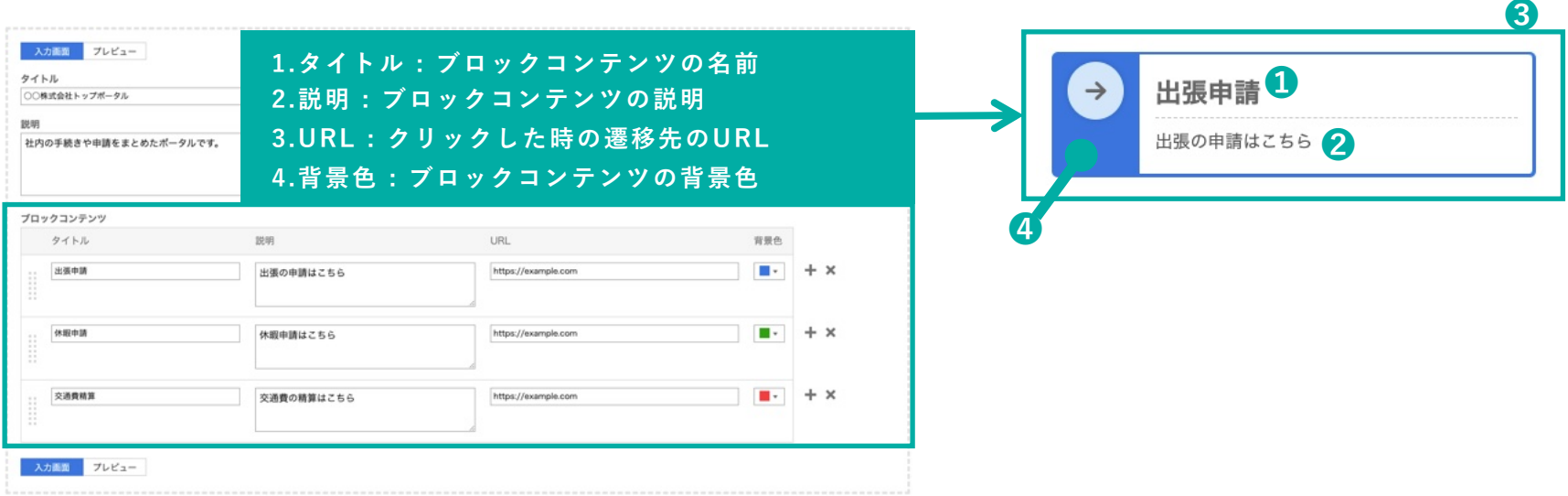

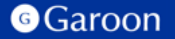

**3. 社内ポータル作成プラグインの詳細設定**

#### **⼊⼒の制限について**

### URLの入力内容が「http://」「https://」から始まらない場合、該当入力欄の下部に警告を表示します。

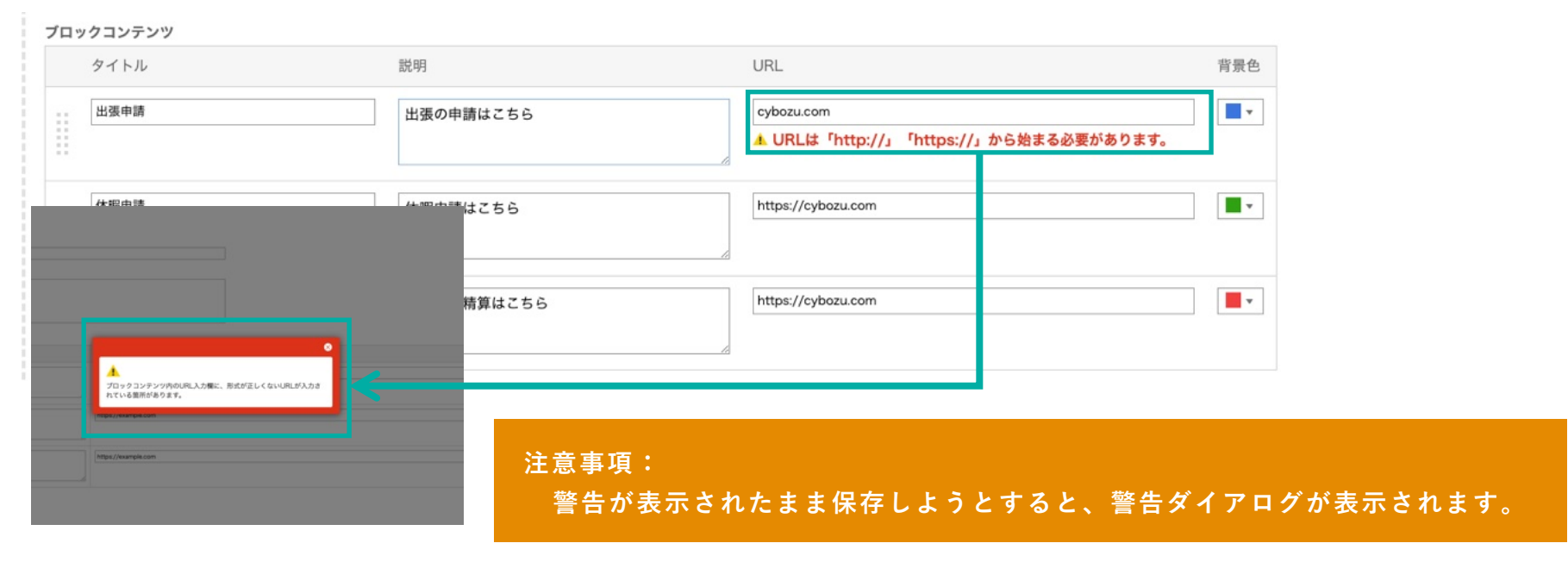

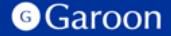

# **3. 社内ポータル作成プラグインの適⽤対象の設定**

#### **操作⼿順**

- 1. 「プラグインの設定」画面で、インストー ルした社内ポータル作成プラグインをク リックします。
- 2. 「プラグインの詳細」画⾯で、[変更する] をクリックします。
- 3. 「プラグインの変更」画面で、「適用対 象」項⽬の[変更する]をクリックします。
- 4. 「ユーザー/組織/ロールの選択」ダイアロ グで、プラグインの適⽤対象を選択し、[適 ⽤する]をクリックします。
- 5. 「プラグインの変更」画⾯で、設定内容を 確認し、[変更する]をクリックします。

# $\bigcirc$  Garoon  $\bigcirc$   $\bigcirc$   $\bigcirc$

> プラグイン > プラグインの設定 > プラグインの詳細 > プラグインの変更

#### プラグインの変更

プラグインの有効/無効の切り替え、およびプラグインを適用する対象を設定します。

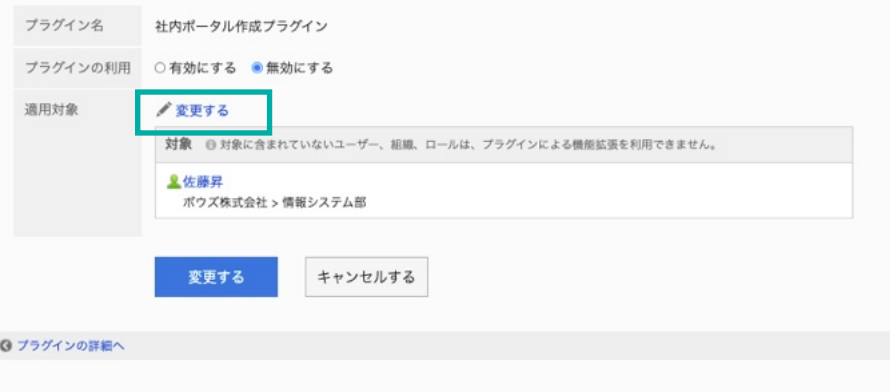

## **▼ Garoon ヘルプ : プラグインの適⽤対象を設定する**

[https://jp.cybozu.help/g/ja/admin/system/plugin/settings.html#admin\\_system\\_plugin\\_settings\\_03](https://jp.cybozu.help/g/ja/admin/system/plugin/settings.html)

# **3. 社内ポータル作成プラグインの適⽤対象の設定**

#### **操作⼿順**

- 1. 「プラグインの設定」画面で、インストー ルした社内ポータル作成プラグインをク リックします。
- 2. 「プラグインの詳細」画⾯で、[変更する] をクリックします。
- 3. 「プラグインの変更」画面で、「プラグイ ンの利用| 項目の「有効にする」を選択し ます。
- 4. 設定内容を確認し、[変更する]をクリック します。

#### H.  $\theta$  Garoon  $\theta$   $\triangle$   $\theta$   $\theta$ システム管理 (基本システム) > プラグイン > プラグインの設定 > プラグインの詳細 > プラグインの変更 プラグインの変更 プラグインの有効/無効の切り替え、およびプラグインを適用する対象を設定します。 プラグイン名 計内ポータル作成プラグイン プラグインの利用 ●有効にする ○無効にする 適用対象 √変更する 対象 @ 対象に含まれていないユーザー、組織、ロールは、プラグインによる機能拡張を利用できません。 皇佐藤昇 ポウズ株式会社 >情報システム部 変更する キャンセルする ◎ プラグインの詳細へ

## **▼ Garoon ヘルプ : プラグインを有効にする**

[https://jp.cybozu.help/g/ja/admin/system/plugin/settings.html#admin\\_system\\_plugin\\_settings\\_04](https://jp.cybozu.help/g/ja/admin/system/plugin/settings.html)

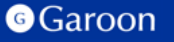

Copyright © Cybozu 2525

# 4.社内ポータル作成プラグインの操作方法

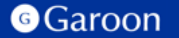

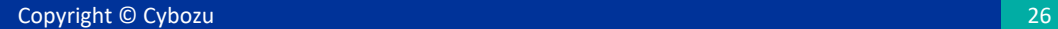

# <u>4. 社内ポータル作成プラグインの操作方法</u>

管理者がMyポータルでの利⽤を許可している場合、ユーザーは社内ポータルを Myポータルに追加することができます。

#### **社内ポータルをMyポータルに追加する**

- 1. 「個人設定|画面で、「各アプリケーショ ンの設定]、「ポータル」をクリックしま す。
- 2. [Myポータルの⼀覧]をクリックし、[My ポータルを追加する]をクリックします。
- 3. Myポータルの名前を入力し保存します。
- 4. 作成したMyポータルの詳細画面で、シス テム管理者が作成したHTMLポートレッ トをドラッグアンドドロップで追加して ください。
- **▼ Garoon ヘルプ : Myポータルの追加**

<https://jp.cybozu.help/g/ja/user/application/portal/add.html>

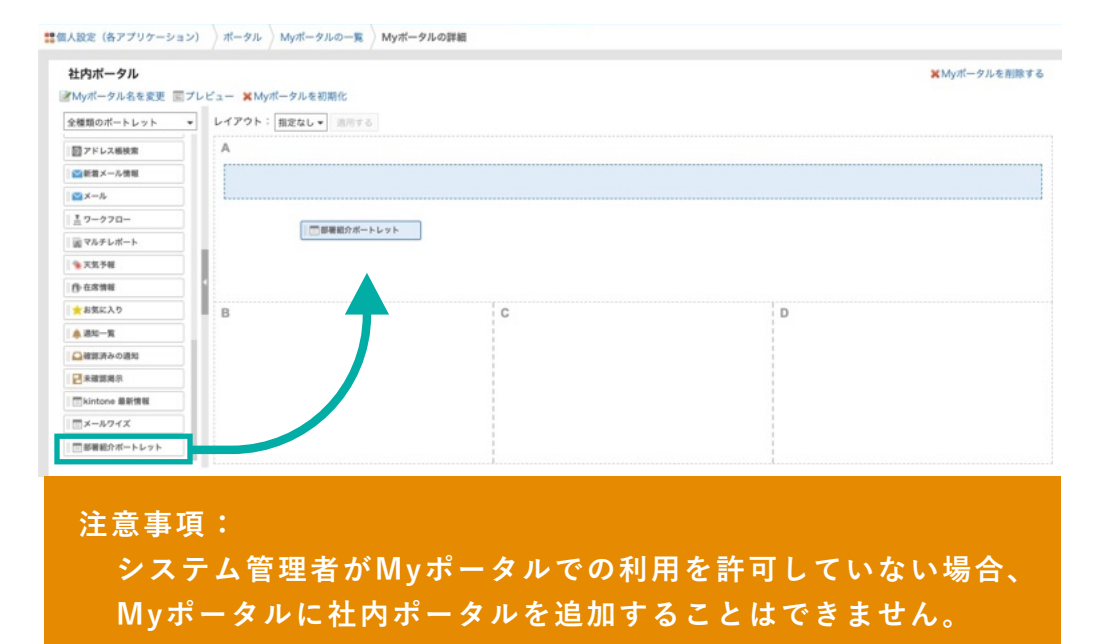

# 4. 社内ポータル作成プラグインの操作方法

#### **社内ポータルの表⽰**

社内ポータルをMyポータルに追加した後、ポータル画面にアクセスすることで社内ポータルが表示され ます。各ブロックコンテンツをクリックすると、それぞれに設定されたURLに別タブで遷移します。

#### **例) URLをワークフローの申請の作成(申請のフォームの選択)画⾯に設定した場合**

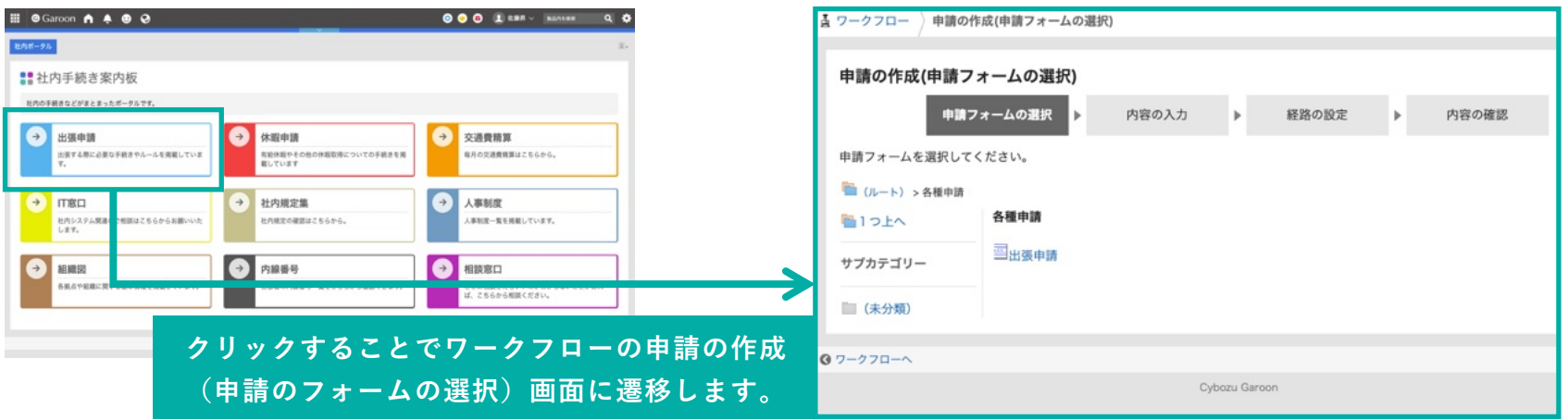

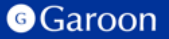

## **終わりに**

社内ポータル作成プラグインについて不明点などありましたら、Garoon製品サイト内の社内ポータルプ ラグインページ「お問い合わせ先」をご確認の上、お問い合わせください。

▼ 社内ポータル作成プラグインページ

[https://garoon.cybozu.co.jp/mtcontents/expand/plugin/plugin\\_create-company-portal.html](https://garoon.cybozu.co.jp/mtcontents/expand/plugin/plugin_create-company-portal.html)

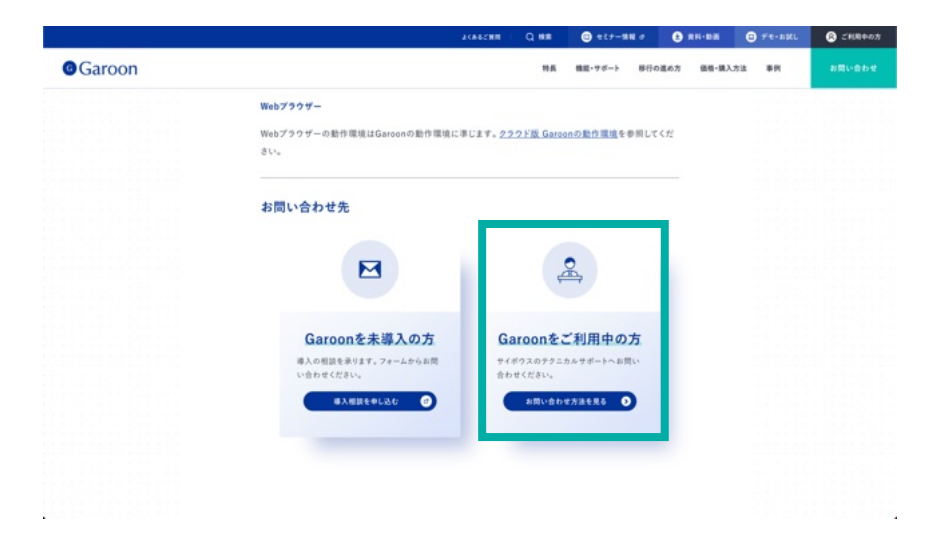

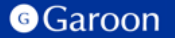

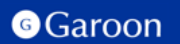

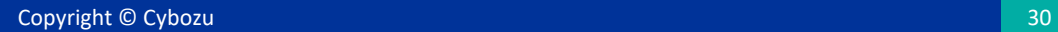

#### [react](https://ja.reactjs.org/)

MIT License

Copyright (c) Facebook, Inc. and its affiliates.

Permission is hereby granted, free of charge, to any person obtaining a copy of this software and associated documentation files (the "Software"), to deal in the Software without restriction, including without limitation the rights to use, copy, modify, merge, publish, distribute, sublicense, and/or sell copies of the Software, and to permit persons to whom the Software is furnished to do so, subject to the following conditions:

The above copyright notice and this permission notice shall be included in all copies or substantial portions of the Software. THE SOFTWARE IS PROVIDED "AS IS", WITHOUT WARRANTY OF ANY KIND, EXPRESS OR IMPLIED, INCLUDING BUT NOT LIMITED TO THE WARRANTIES OF MERCHANTABILITY, FITNESS FOR A PARTICULAR PURPOSE AND NONINFRINGEMENT. IN NO EVENT SHALL THE AUTHORS OR COPYRIGHT HOLDERS BE LIABLE FOR ANY CLAIM, DAMAGES OR OTHER LIABILITY, WHETHER IN AN ACTION OF CONTRACT, TORT OR OTHERWISE, ARISING FROM, OUT OF OR IN CONNECTION WITH THE SOFTWARE OR THE USE OR OTHER DEALINGS IN THE SOFTWARE.

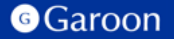

#### [react-dom](https://ja.reactjs.org/docs/react-dom.html)

MIT License

Copyright (c) Facebook, Inc. and its affiliates.

Permission is hereby granted, free of charge, to any person obtaining a copy of this software and associated documentation files (the "Software"), to deal in the Software without restriction, including without limitation the rights to use, copy, modify, merge, publish, distribute, sublicense, and/or sell copies of the Software, and to permit persons to whom the Software is furnished to do so, subject to the following conditions: The above copyright notice and this permission notice shall be included in all copies or substantial portions of

the Software.

THE SOFTWARE IS PROVIDED "AS IS", WITHOUT WARRANTY OF ANY KIND, EXPRESS OR IMPLIED, INCLUDING BUT NOT LIMITED TO THE WARRANTIES OF MERCHANTABILITY, FITNESS FOR A PARTICULAR PURPOSE AND NONINFRINGEMENT. IN NO EVENT SHALL THE AUTHORS OR COPYRIGHT HOLDERS BE LIABLE FOR ANY CLAIM, DAMAGES OR OTHER LIABILITY, WHETHER IN AN ACTION OF CONTRACT, TORT OR OTHERWISE, ARISING FROM, OUT OF OR IN CONNECTION WITH THE SOFTWARE OR THE USE OR OTHER DEALINGS IN THE SOFTWARE.

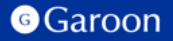

#### [react-redux](https://react-redux.js.org/)

The MIT License (MIT) Copyright (c) 2015-present Dan Abramov Permission is hereby granted, free of charge, to any person obtaining a copy of this software and associated documentation files (the "Software"), to deal in the Software without restriction, including without limitation the rights to use, copy, modify, merge, publish, distribute, sublicense, and/or sell copies of the Software, and to permit persons to whom the Software is furnished to do so, subject to the following conditions: The above copyright notice and this permission notice shall be included in all copies or substantial portions of the Software. THE SOFTWARE IS PROVIDED "AS IS", WITHOUT WARRANTY OF ANY KIND, EXPRESS OR IMPLIED, INCLUDING BUT NOT LIMITED TO THE WARRANTIES OF MERCHANTABILITY, FITNESS FOR A PARTICULAR PURPOSE AND NONINFRINGEMENT. IN NO EVENT SHALL THE AUTHORS OR COPYRIGHT HOLDERS BE LIABLE FOR ANY CLAIM, DAMAGES OR OTHER LIABILITY, WHETHER IN AN ACTION OF CONTRACT, TORT OR OTHERWISE, ARISING FROM, OUT OF OR IN CONNECTION WITH THE SOFTWARE OR THE USE OR

OTHER DEALINGS IN THE SOFTWARE.

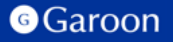

## [@reduxjs/toolkit](https://redux-toolkit.js.org/)

MIT License Copyright (c) 2018 Mark Erikson Permission is hereby granted, free of charge, to any person obtaining a copy of this software and associated documentation files (the "Software"), to deal in the Software without restriction, including without limitation the rights to use, copy, modify, merge, publish, distribute, sublicense, and/or sell copies of the Software, and to permit persons to whom the Software is furnished to do so, subject to the following conditions: The above copyright notice and this permission notice shall be included in all copies or substantial portions of the Software. THE SOFTWARE IS PROVIDED "AS IS", WITHOUT WARRANTY OF ANY KIND, EXPRESS OR IMPLIED, INCLUDING BUT NOT LIMITED TO THE WARRANTIES OF MERCHANTABILITY, FITNESS FOR A PARTICULAR PURPOSE AND NONINFRINGEMENT. IN NO EVENT SHALL THE AUTHORS OR COPYRIGHT HOLDERS BE LIABLE FOR ANY CLAIM, DAMAGES OR OTHER LIABILITY, WHETHER IN AN ACTION OF CONTRACT, TORT OR OTHERWISE, ARISING FROM, OUT OF OR IN CONNECTION WITH THE SOFTWARE OR THE USE OR OTHER DEALINGS IN THE SOFTWARE.

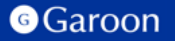

### [styled-components](https://styled-components.com/)

#### MIT License

Copyright (c) 2016-present Glen Maddern and Maximilian Stoiber

Permission is hereby granted, free of charge, to any person obtaining a copy of this software and associated documentation files (the "Software"), to deal in the Software without restriction, including without limitation the rights to use, copy, modify, merge, publish, distribute, sublicense, and/or sell copies of the Software, and to permit persons to whom the Software is furnished to do so, subject to the following conditions:

The above copyright notice and this permission notice shall be included in all copies or substantial portions of the Software.

THE SOFTWARE IS PROVIDED "AS IS", WITHOUT WARRANTY OF ANY KIND, EXPRESS OR IMPLIED, INCLUDING BUT NOT LIMITED TO THE WARRANTIES OF MERCHANTABILITY, FITNESS FOR A PARTICULAR PURPOSE AND NONINFRINGEMENT. IN NO EVENT SHALL THE AUTHORS OR COPYRIGHT HOLDERS BE LIABLE FOR ANY CLAIM, DAMAGES OR OTHER LIABILITY, WHETHER IN AN ACTION OF CONTRACT, TORT OR OTHERWISE, ARISING FROM, OUT OF OR IN CONNECTION WITH THE SOFTWARE OR THE USE OR OTHER DEALINGS IN THE **SOFTWARE** 

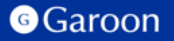

#### [react-dnd](https://react-dnd.github.io/react-dnd/about)

The MIT License (MIT) Copyright (c) 2015 Dan Abramov Permission is hereby granted, free of charge, to any person obtaining a copy of this software and associated documentation files (the "Software"), to deal in the Software without restriction, including without limitation the rights to use, copy, modify, merge, publish, distribute, sublicense, and/or sell copies of the Software, and to permit persons to whom the Software is furnished to do so, subject to the following conditions: The above copyright notice and this permission notice shall be included in all copies or substantial portions of the Software. THE SOFTWARE IS PROVIDED "AS IS", WITHOUT WARRANTY OF ANY KIND, EXPRESS OR IMPLIED, INCLUDING BUT NOT LIMITED TO THE WARRANTIES OF MERCHANTABILITY, FITNESS FOR A PARTICULAR PURPOSE AND NONINFRINGEMENT. IN NO EVENT SHALL THE AUTHORS OR COPYRIGHT HOLDERS BE LIABLE FOR ANY CLAIM, DAMAGES OR OTHER LIABILITY, WHETHER IN AN ACTION OF CONTRACT, TORT OR OTHERWISE, ARISING FROM, OUT OF OR IN CONNECTION WITH THE SOFTWARE OR THE USE OR OTHER DEALINGS IN THE SOFTWARE.ONNECTION WITH THE SOFTWARE OR THE USE OR OTHER DEALINGS IN THE SOFTWARE.

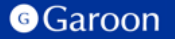

### [react-dnd-html5-backend](https://github.com/react-dnd/react-dnd/tree/main/packages/backend-html5)

The MIT License (MIT) Copyright (c) 2015 Dan Abramov Permission is hereby granted, free of charge, to any person obtaining a copy of this software and associated documentation files (the "Software"), to deal in the Software without restriction, including without limitation the rights to use, copy, modify, merge, publish, distribute, sublicense, and/or sell copies of the Software, and to permit persons to whom the Software is furnished to do so, subject to the following conditions: The above copyright notice and this permission notice shall be included in all copies or substantial portions of the Software. THE SOFTWARE IS PROVIDED "AS IS", WITHOUT WARRANTY OF ANY KIND, EXPRESS OR IMPLIED, INCLUDING BUT NOT LIMITED TO THE WARRANTIES OF MERCHANTABILITY, FITNESS FOR A PARTICULAR PURPOSE AND NONINFRINGEMENT. IN NO EVENT SHALL THE AUTHORS OR COPYRIGHT HOLDERS BE LIABLE FOR ANY CLAIM, DAMAGES OR OTHER LIABILITY, WHETHER IN AN ACTION OF CONTRACT, TORT OR OTHERWISE, ARISING FROM, OUT OF OR IN CONNECTION WITH THE SOFTWARE OR THE USE OR OTHER DEALINGS IN THE SOFTWARE.

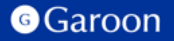

### [react-dnd-touch-backend](https://github.com/react-dnd/react-dnd/tree/main/packages/backend-touch)

The MIT License (MIT) Copyright (c) 2015 Dan Abramov Permission is hereby granted, free of charge, to any person obtaining a copy of this software and associated documentation files (the "Software"), to deal in the Software without restriction, including without limitation the rights to use, copy, modify, merge, publish, distribute, sublicense, and/or sell copies of the Software, and to permit persons to whom the Software is furnished to do so, subject to the following conditions: The above copyright notice and this permission notice shall be included in all copies or substantial portions of the Software. THE SOFTWARE IS PROVIDED "AS IS", WITHOUT WARRANTY OF ANY KIND, EXPRESS OR IMPLIED, INCLUDING BUT NOT LIMITED TO THE WARRANTIES OF MERCHANTABILITY, FITNESS FOR A PARTICULAR PURPOSE AND NONINFRINGEMENT. IN NO EVENT SHALL THE AUTHORS OR COPYRIGHT HOLDERS BE LIABLE FOR ANY CLAIM, DAMAGES OR OTHER LIABILITY, WHETHER IN AN ACTION OF CONTRACT, TORT OR OTHERWISE, ARISING FROM, OUT OF OR IN CONNECTION WITH THE SOFTWARE OR THE USE OR OTHER DEALINGS IN THE SOFTWARE.

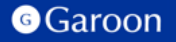